## QA Monitoring Guide

To perform a QA Load Check, you must have a valid login, a Meat Messaging Message ID, and a connected barcode.

1. Log into Meat Messaging using your QA Monitoring login details.

If you have not yet registered, click on [Register as a new user] to obtain your login details.

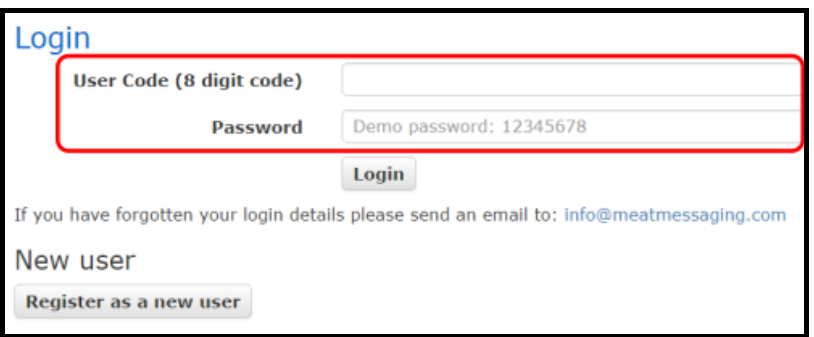

2. Get an active Message ID.

In the main menu, under the "Sending Message" section, click on [Edit Message]. This will contain all open/active consignments requiring a Load Check.

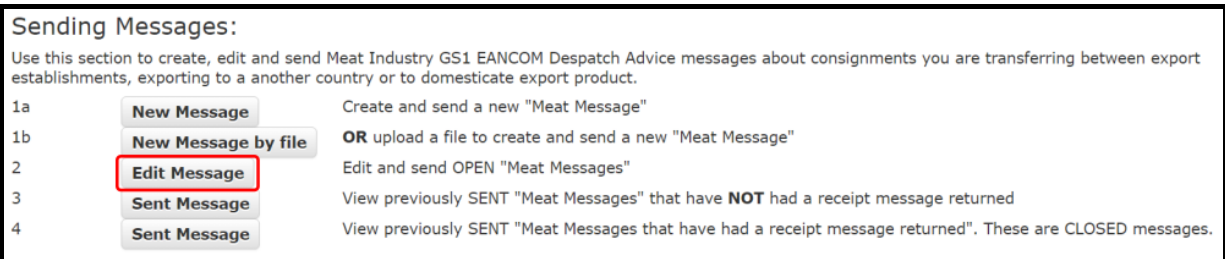

3. In the Message ID column, highlight and copy the entire set of characters found in the first record.

The copied characters will be stored into your clipboard.

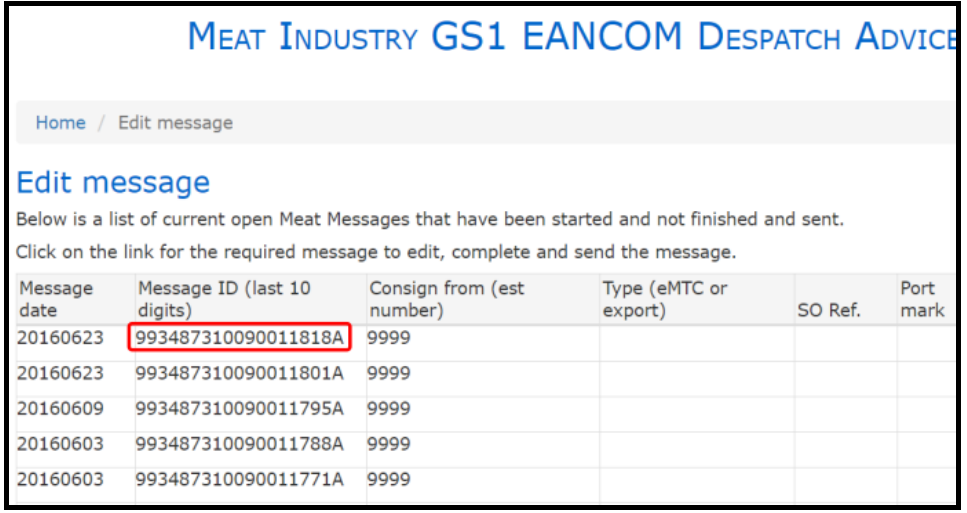

4. Navigate back to the main menu to start a new Load Check.

Click [Home] on the top navigation.

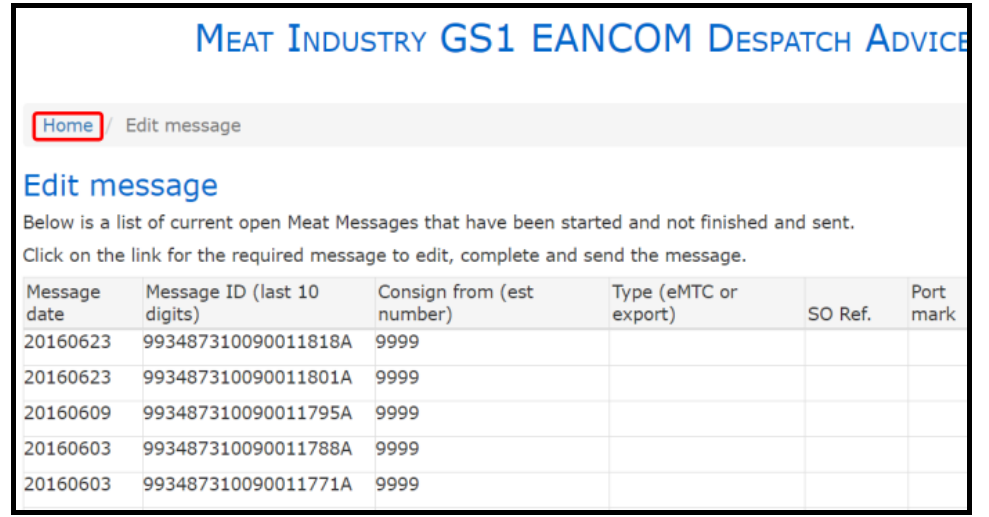

Then, back in the main menu, click [New Load Check] under "QA Monitoring".

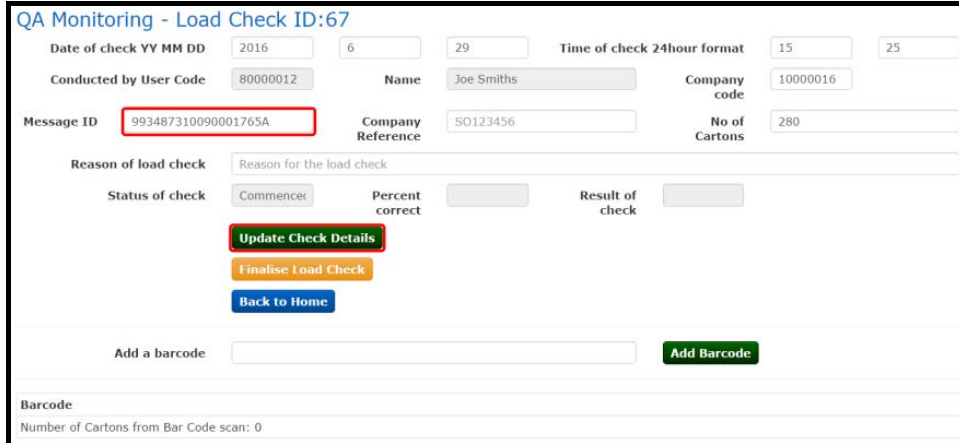

5. Paste your "Message ID" into the [Message ID] field, then click [Update Check Details].

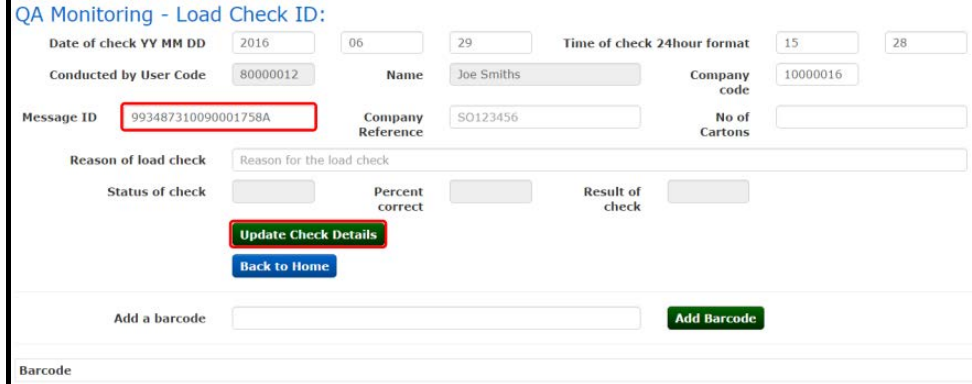

A new load check record is created and additional details pulled through (such as total number of cartons).

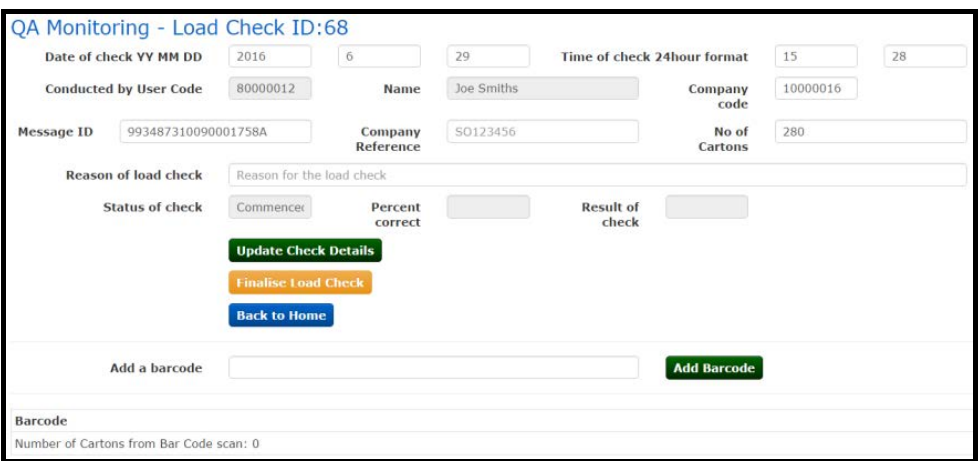

6. Place your cursor in the "Add a barcode" field and scan your barcode.

After scanning a barcode, you will see a series of numeric characters, representing the barcode.

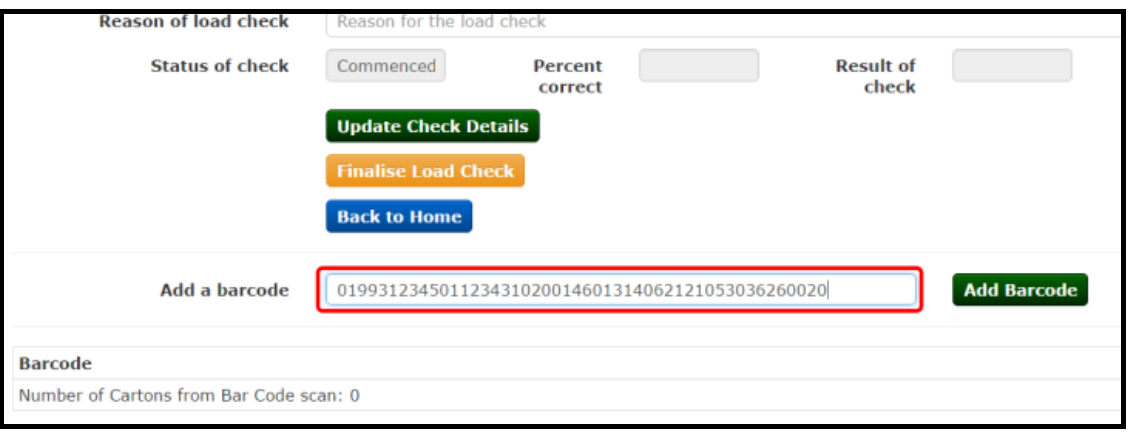

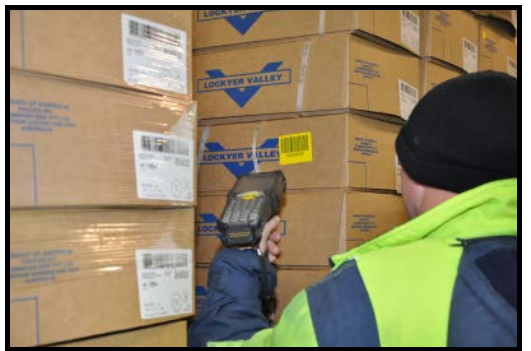

7. Click [Add Barcode] to verify your scan.

The Meat Messaging system will verify your scanned barcode against the barcodes in the consignment with either: "Match" or "No Match".

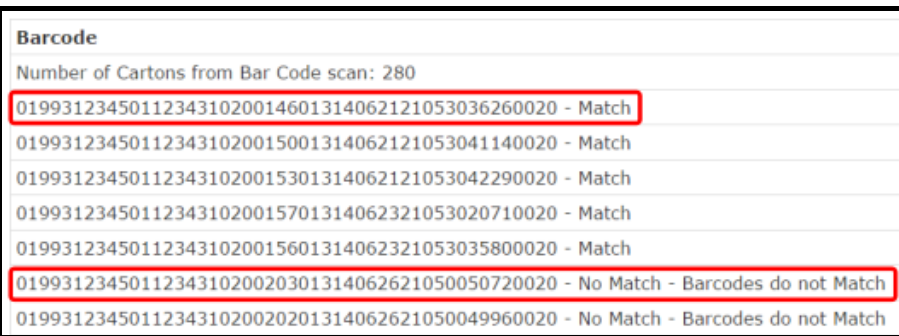

8. When all cartons from a consignment have been scanned, click on [Finalise Load Check].

On completion of a check the results are recorded and a PDF generated that show a pass or fail as well as the details of missing or incorrect cartons.

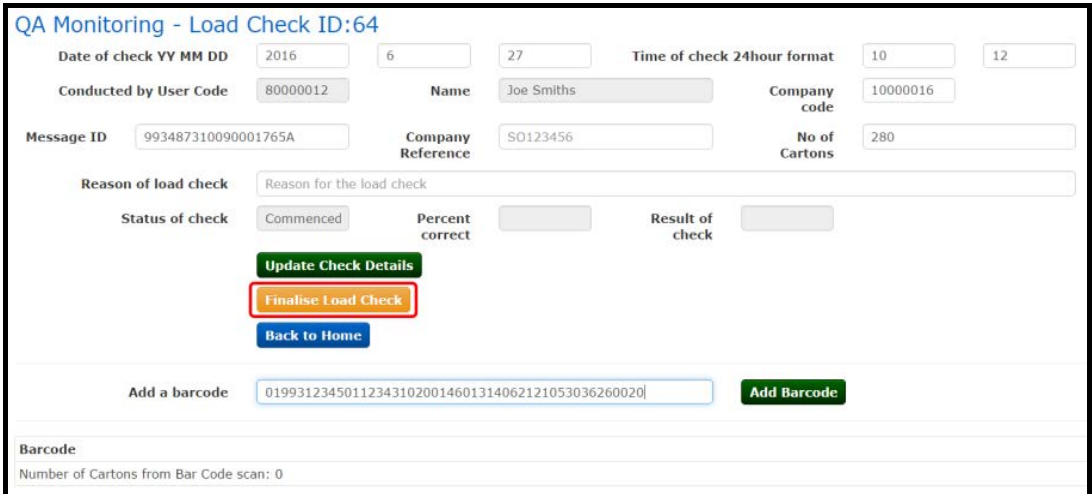

9. You can go back to any previous Load Check record by navigating to [QA Monitoring Results] in the main menu.

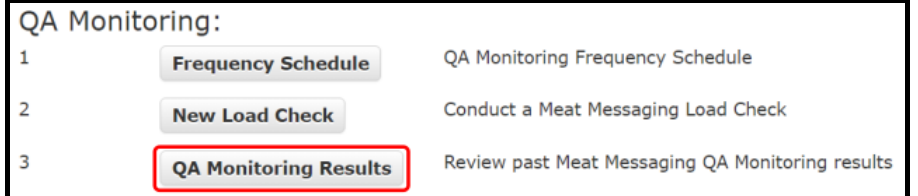

For any completed Load Checks that results in a "Fail", please follow the required set of corrective actions.